## How To Log Into ACCESS

• Go to envisionvirtualacademy.com and click ACCESS on the right hand side of the screen

### OR

• Go to access.desire2learn.com

Have students bookmark this site for easier access.

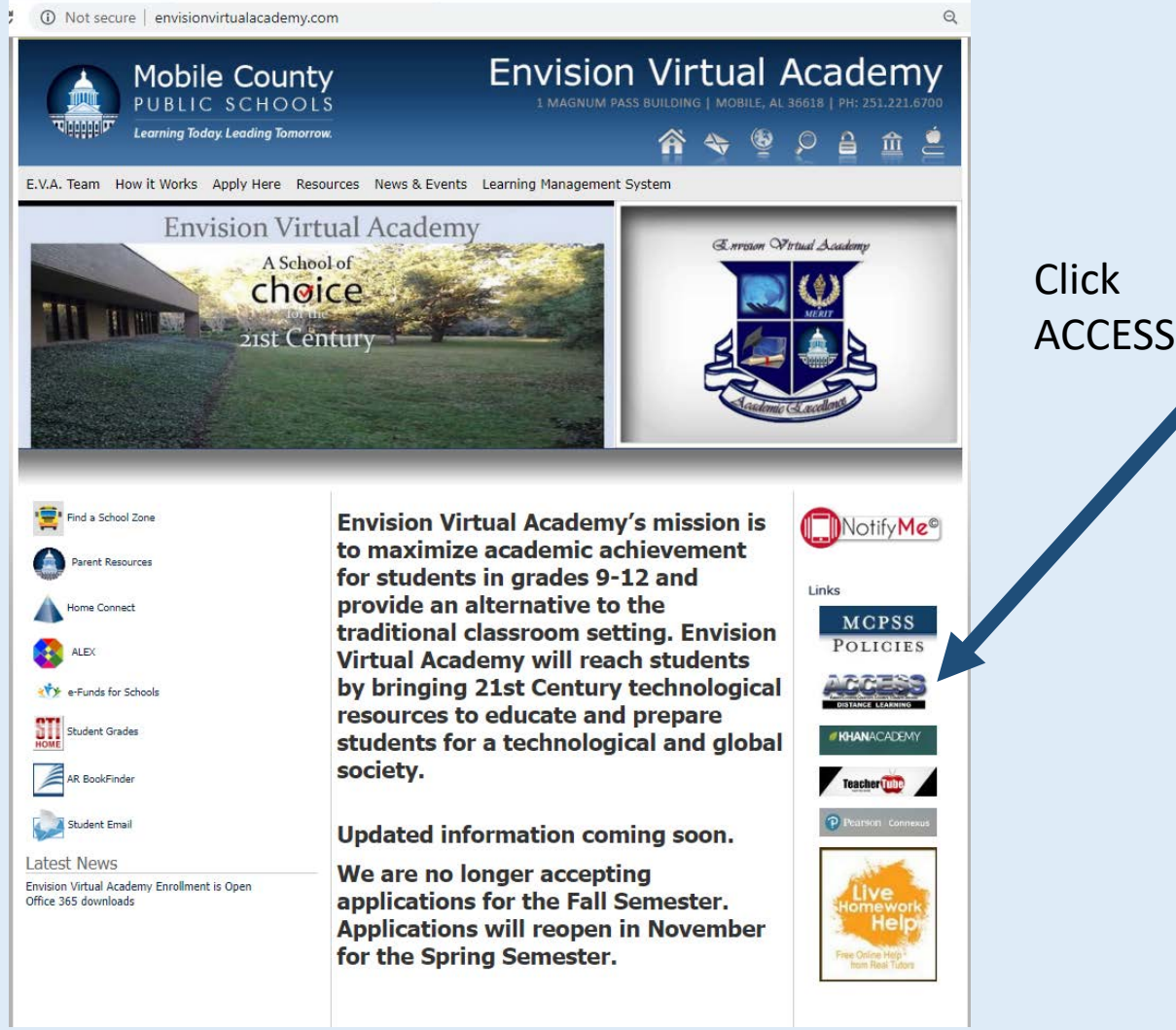

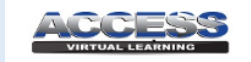

#### Welcome

Brightspace (D2L) is ACCESS Virtual Learning's online learning environment.

For additional information, please click here to visit the ACCESS website.

#### **System Check**

Please click here for a System Check before logging in.

#### **Student Orientation**

To access the Student Orientation practice module please click here.

To get credit for the Orientation Test you must log in.

#### **Login Instructions**

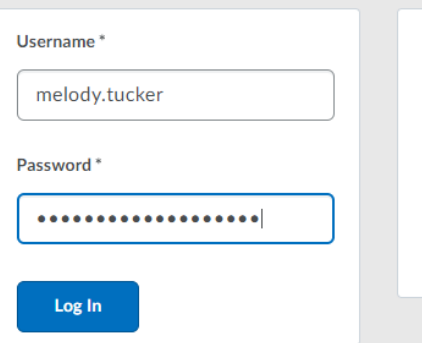

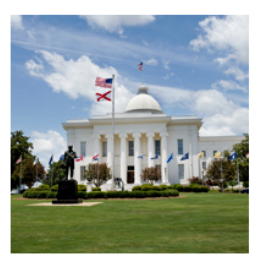

### • Put in your child's username and password

- If you need your child's username and password, please ask EVA staff
	- Format for username:
		- first name.last name
	- Format for password:
		- first name.last name 6 digit birthdate(MMDDYY)

### How To Get Into ACCESS Classes

- Once you log in, you will see the courses your child is taking.
- Click on a picture to enter the class. The class name is listed under the picture.

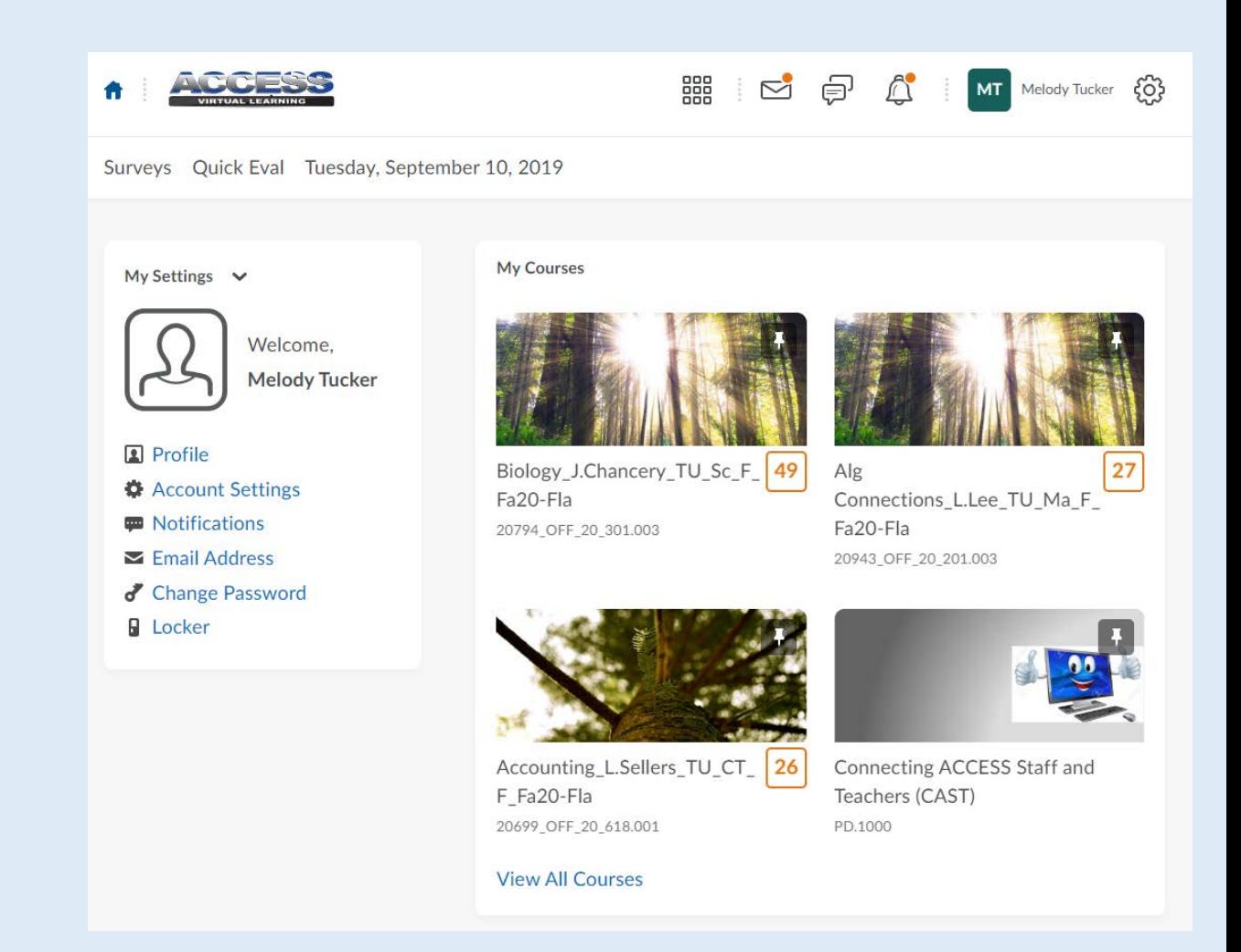

Homepage Weekly Assignments

- Look for current week's date under the News Widget.
- There will be a list of assignments for the week.
- Use these assignments to make your child's schedule.
- This is where teacher's put announcements for the week.

Biology J.Chancery TU Sc F Fa20-Fla 888

Content Assessment v Communication v Users v Grades Edit Course Tuesday, September 10, 2019

### Biology J.Chancery TU Sc F Fa20-Fla

#### **Getting Started**

Welcome to ACCESS! To get started in your course, please complete the following tasks.

- 1. Read the News from your teacher for important updates and information.
- 2. Look over the Teacher Introduction to learn more about your teacher, including how to contact them.
- 3. Review the Pacing Guide for the course. This will tell you when assignments are due.
- 4. Go to the Content and review the Syllabus and Course Information for the class.
- 5. Go to Assessment >> Discussions and participate in the Student Introduction Discussion.
- 6. Go to Assessment >> Dropbox and submit the Student Information Sheet.
- 7. Watch the Enabling Flash in Chrome video to ensure you can view all content.

When you have completed these tasks, it is time to go to Content and begin your course.

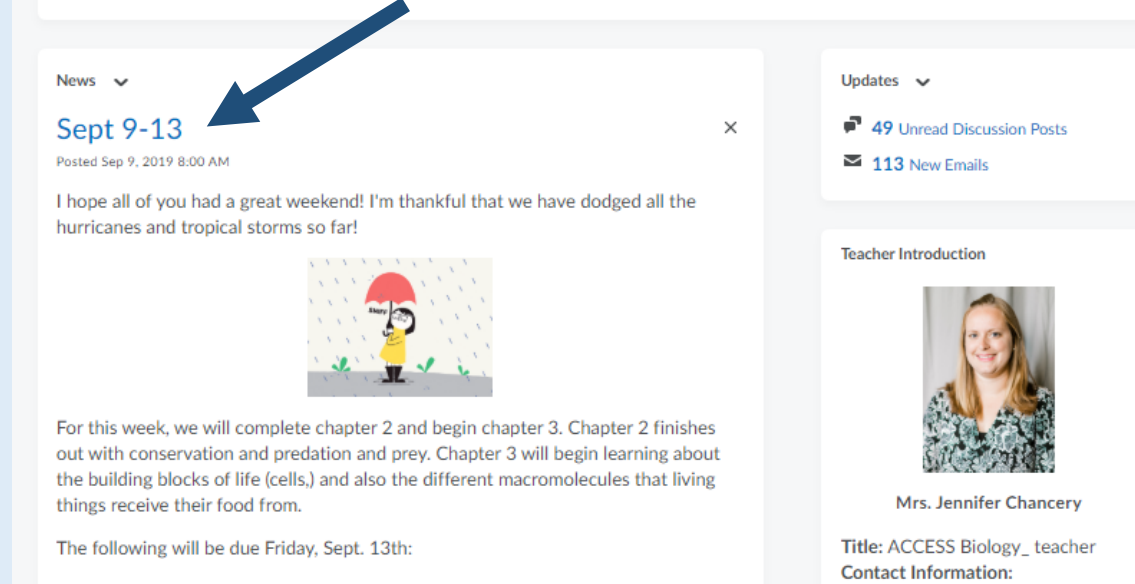

2.10 Conservation and Biodiversity Discussion

2.11 Sex and the Single Guppy

Unit 2 Test

3.01 The Cell: Building Block of Life

3.02 Living Machines

Always be sure to read the instruction link posted before each assignment. It will

jennifer.chancery@access.desire2lea rn.com **Subjects taught: Biology** Bio: Hi! My name is Mrs. Chancery. I currently teach at a local community college as well as for ACCESS. I have been married to my husband. Brett Chancery (who also teaches for ACCESS.) for 11 years. We have

# How To Get To Lessons/Assignments

• On the homepage, click on Content

- Click on the appropriate unit and lesson
- Some teachers give instructions before the lesson

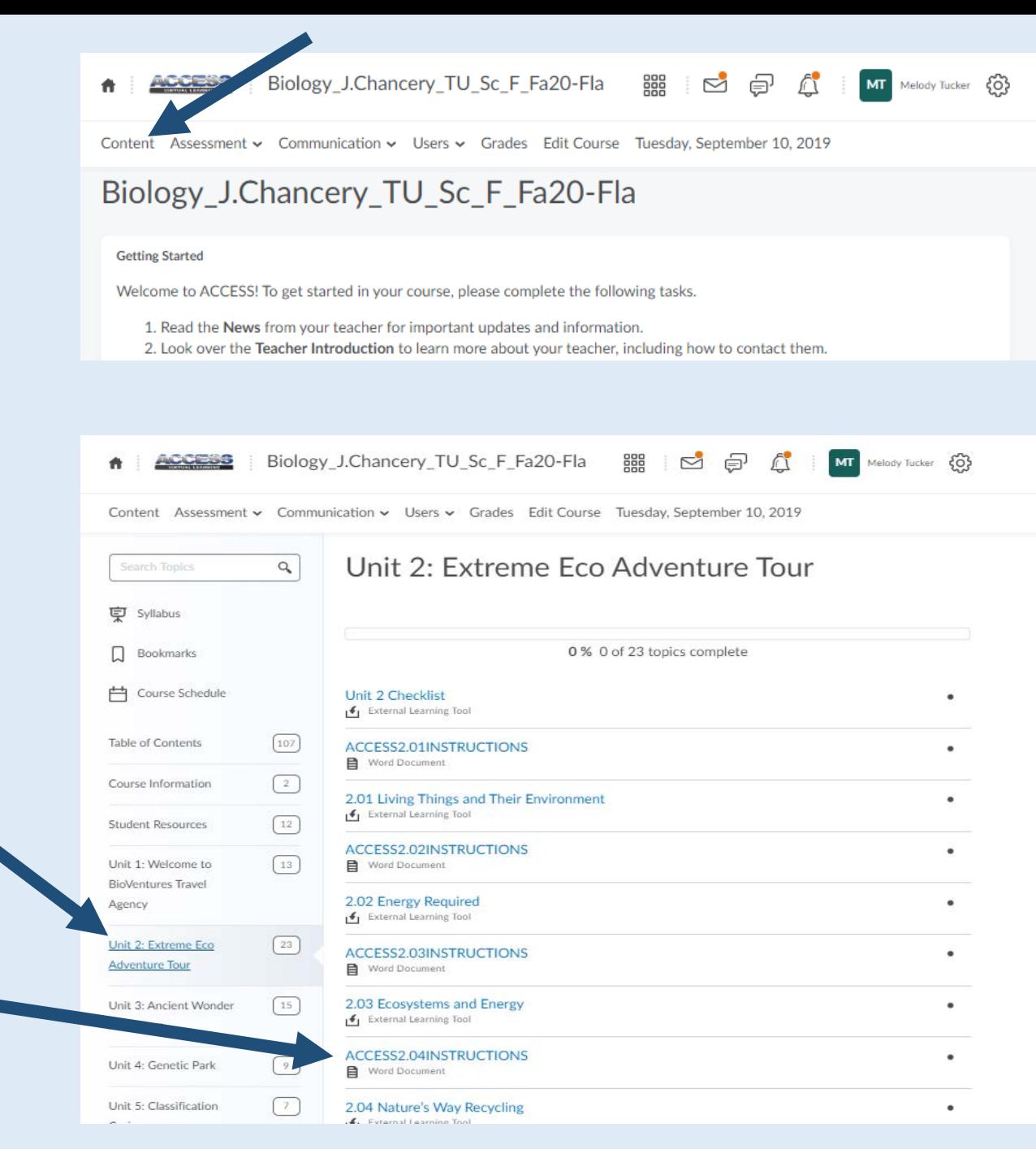

## How To Get To Assignments

- Parts of the Lesson
	- Intro Students will see the objectives and an overview of what they will learn during the lesson
	- Learn Students will see the content (notes) for the lesson (slideshow, video, etc.)
	- Try it Students will complete an activity to see if they learned the content
	- Task Students will see what is required for a grade

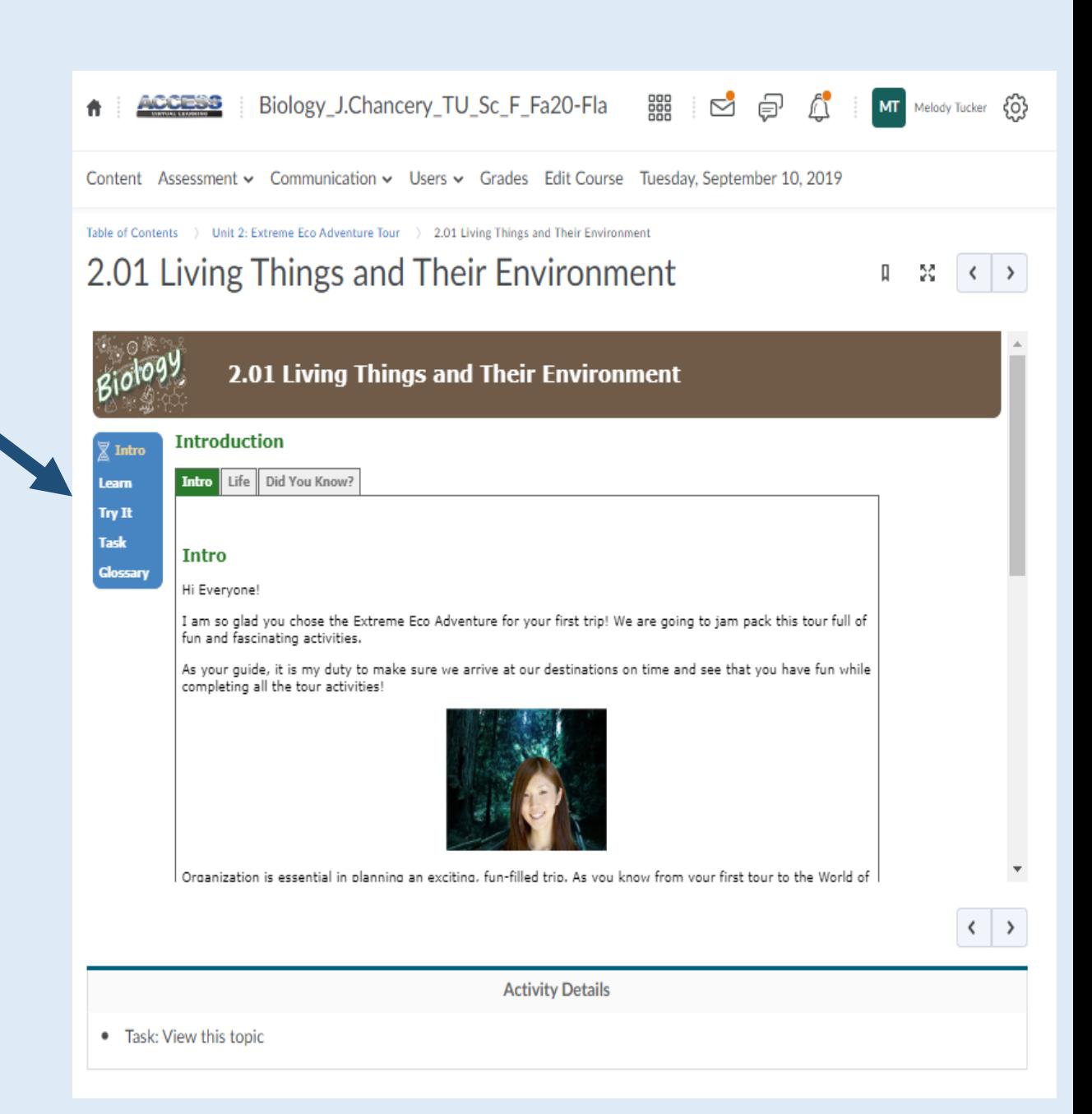

How To Get To Assignments

- Parts of the Lesson
	- Task Students will see what is required for a grade.
	- Task can be a dropbox, discussion, quiz, or test.
	- Task will be graded.

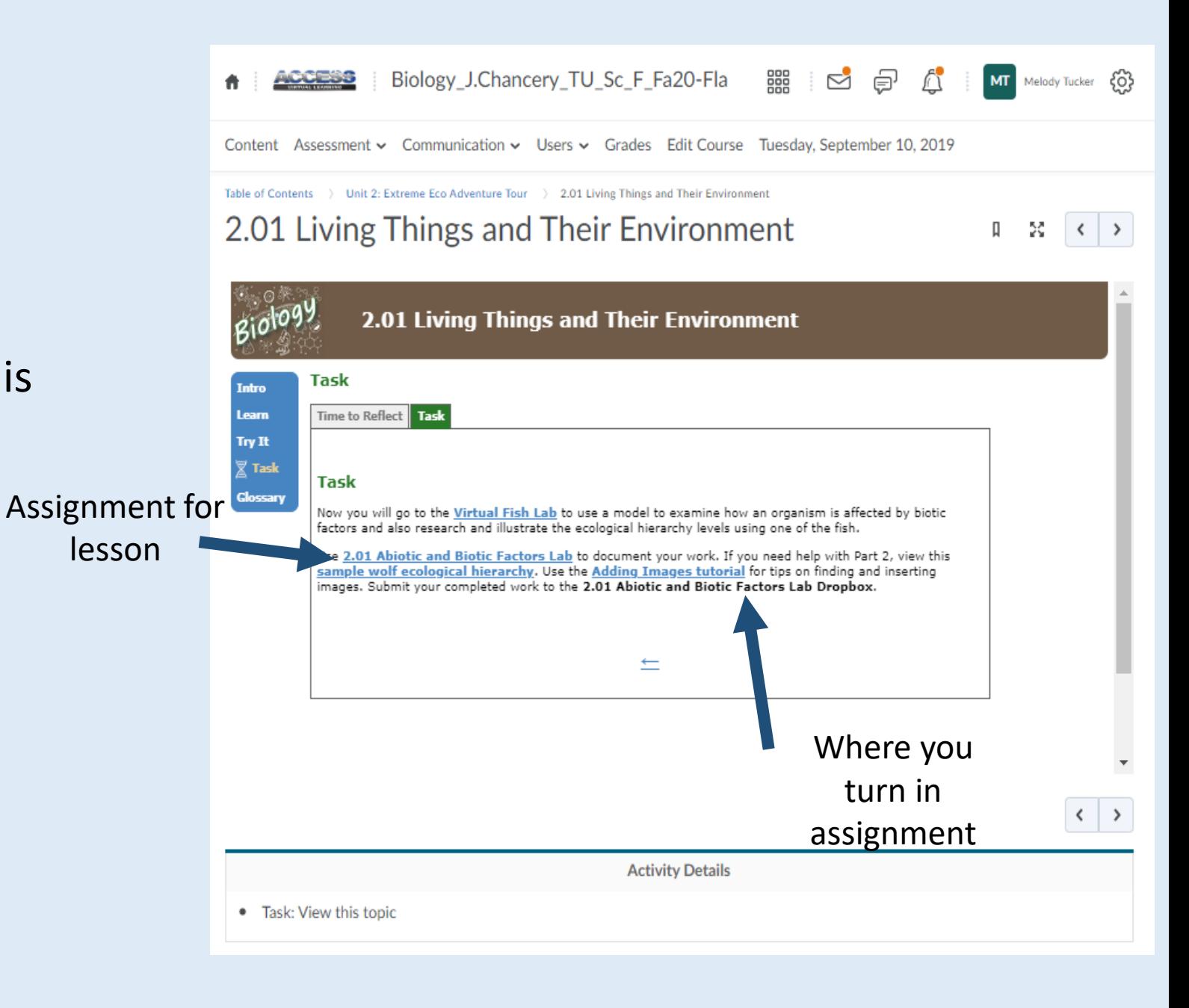

# How To Get To Assignments

- Click Assessment and the assignment
	- Discussions Open ended questions students answer and respond to classmates answers
	- Dropbox Electronic worksheets
	- Quizzes Quiz and/or test

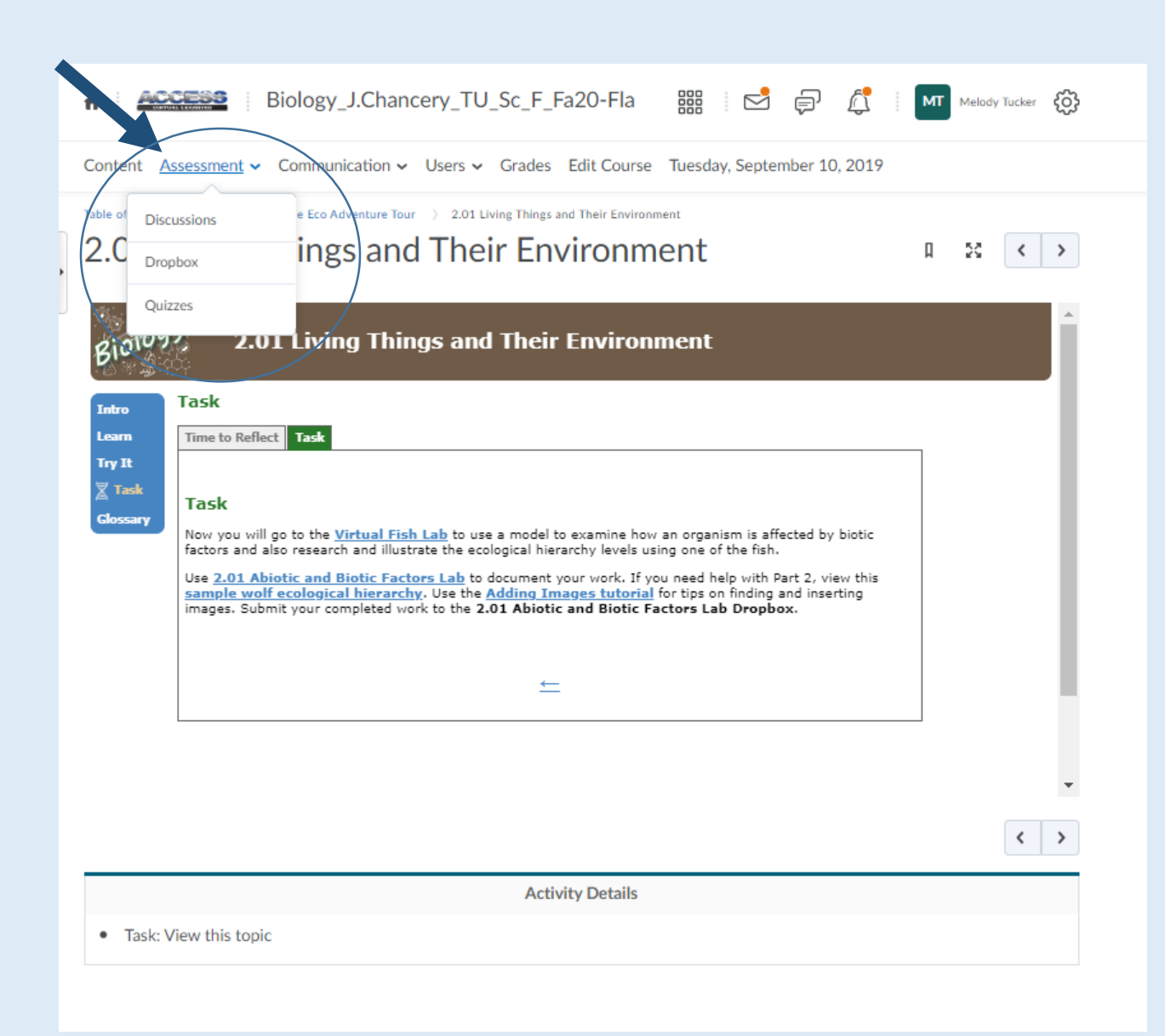